# 4 3D Spectrum Application

# • 4.1 Window Layout

- <sup>l</sup> 4.2 Menu Bar (3D Spectrum Application)
- 4.3 [3D Spectrum Mesurement Parameters] Window
- 4.4 Graph View

# 4.1 Window Layout

The 3D spectrum application has two modes consisting of "measurement mode" and "view mode".

Clicking [Measurement] on the main toolbar changes to measurement mode and clicking [View] changes to view mode, which is used for offline tasks such as data analysis.

To edit 3D spectrum report files or print using any created layout, click [Edit Printform] on the toolbar.

#### ■Measurement mode

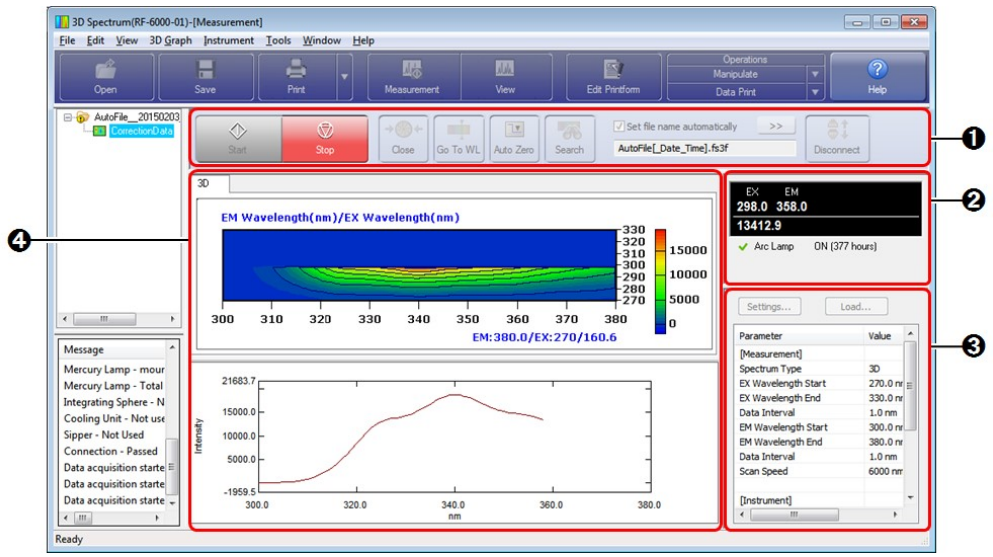

Window Layout of the 3D Spectrum Application (Measurement Mode)

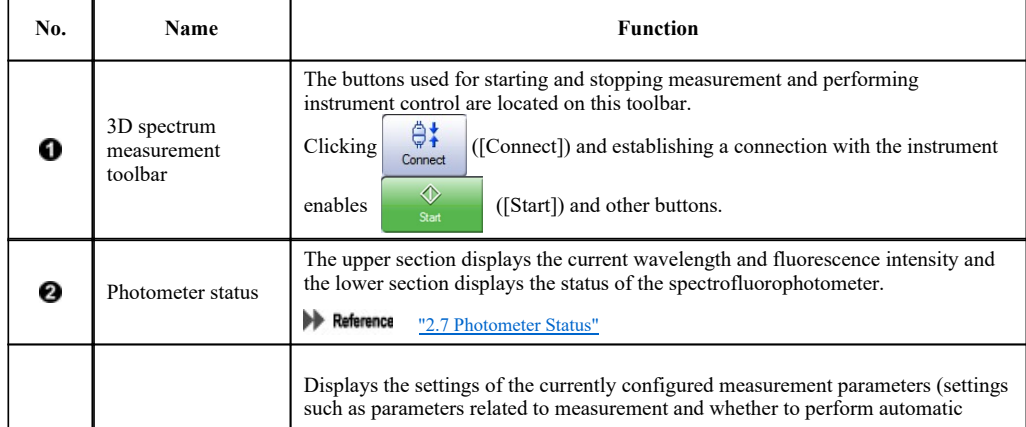

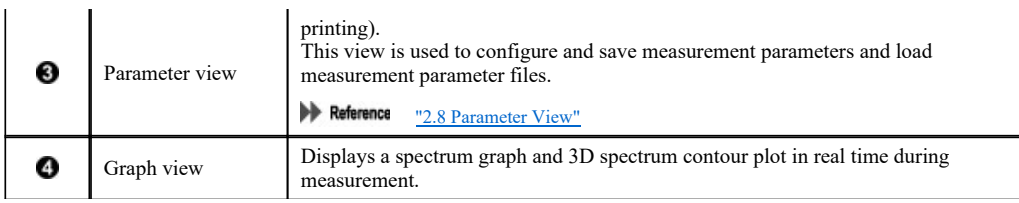

# ■View mode

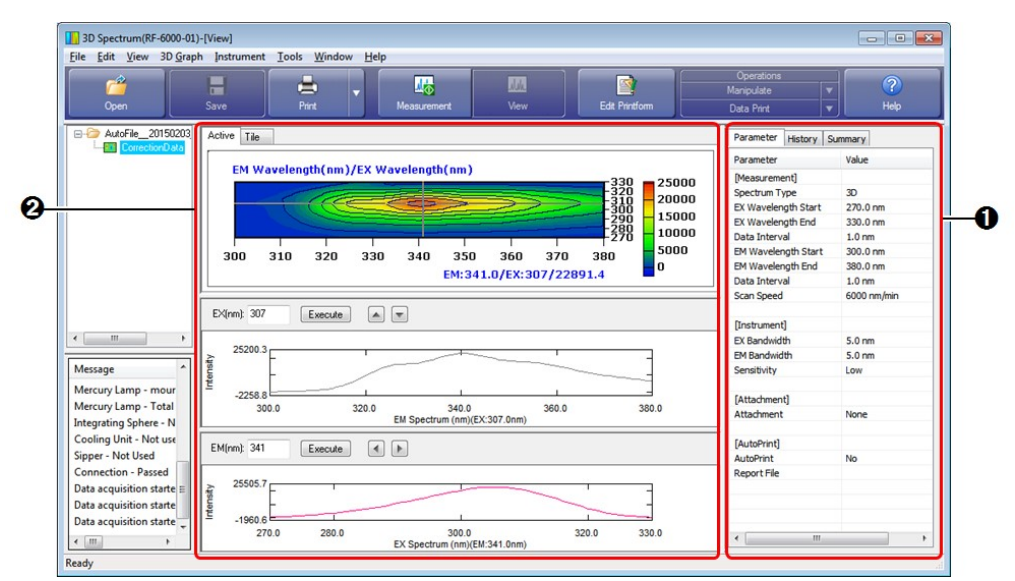

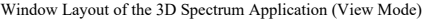

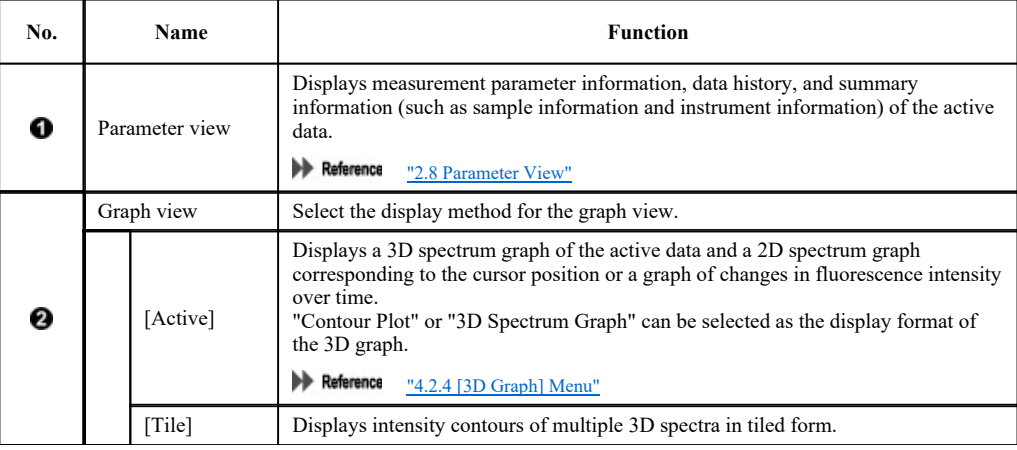

#### ■Edit print form

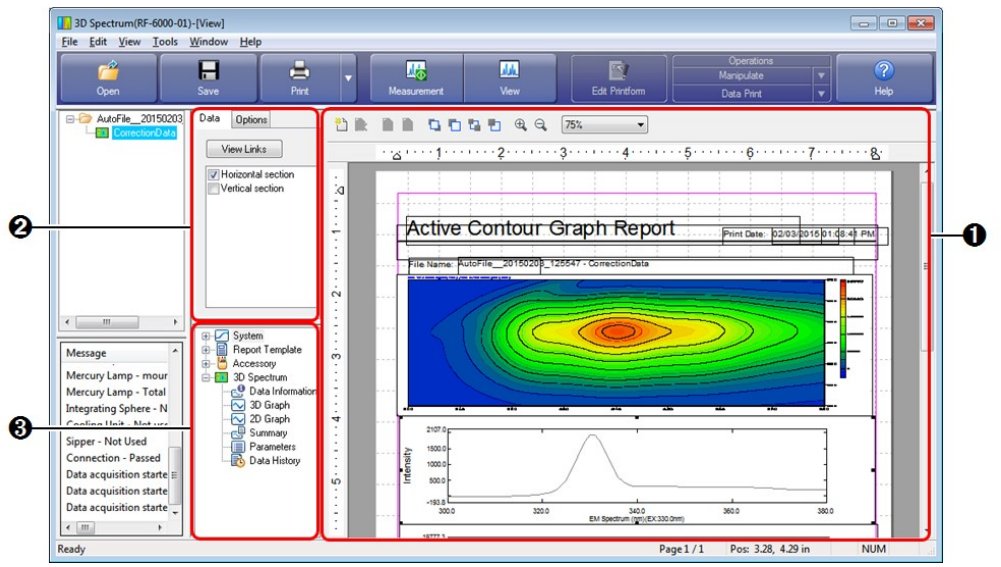

Window Layout of the 3D Spectrum Application (Edit Print Form)

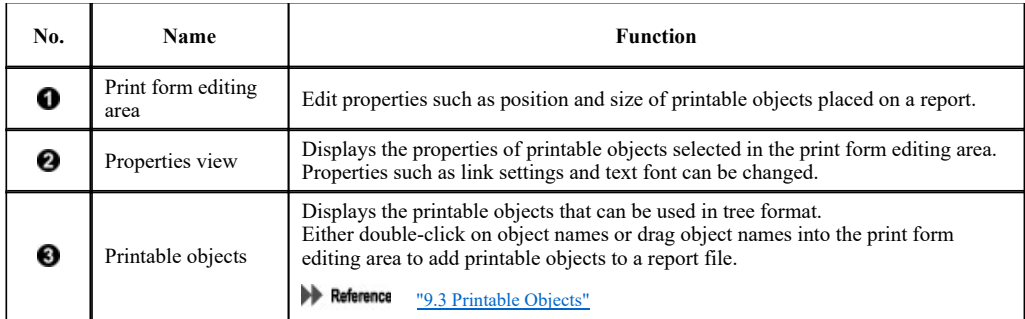

# 4.2 Menu Bar (3D Spectrum Application)

- $\bullet$  4.2.1 [File] Menu
- $\bullet$  4.2.2 [Edit] Menu
- $\bullet$  4.2.3 [View] Menu
- $\bullet$  4.2.4 [3D Graph] Menu
- $\bullet$  4.2.5 [Instrument] Menu
- $\bullet$  4.2.6 [Tools] Menu
- 4.2.7 [Window] Menu
- $\bullet$  4.2.8 [Help] Menu

# 4.2.1 [File] Menu

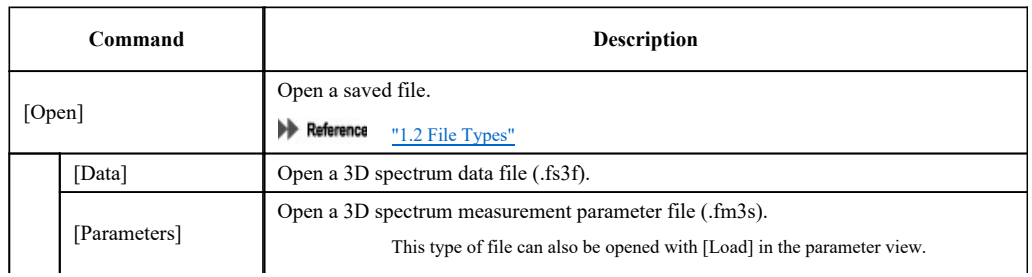

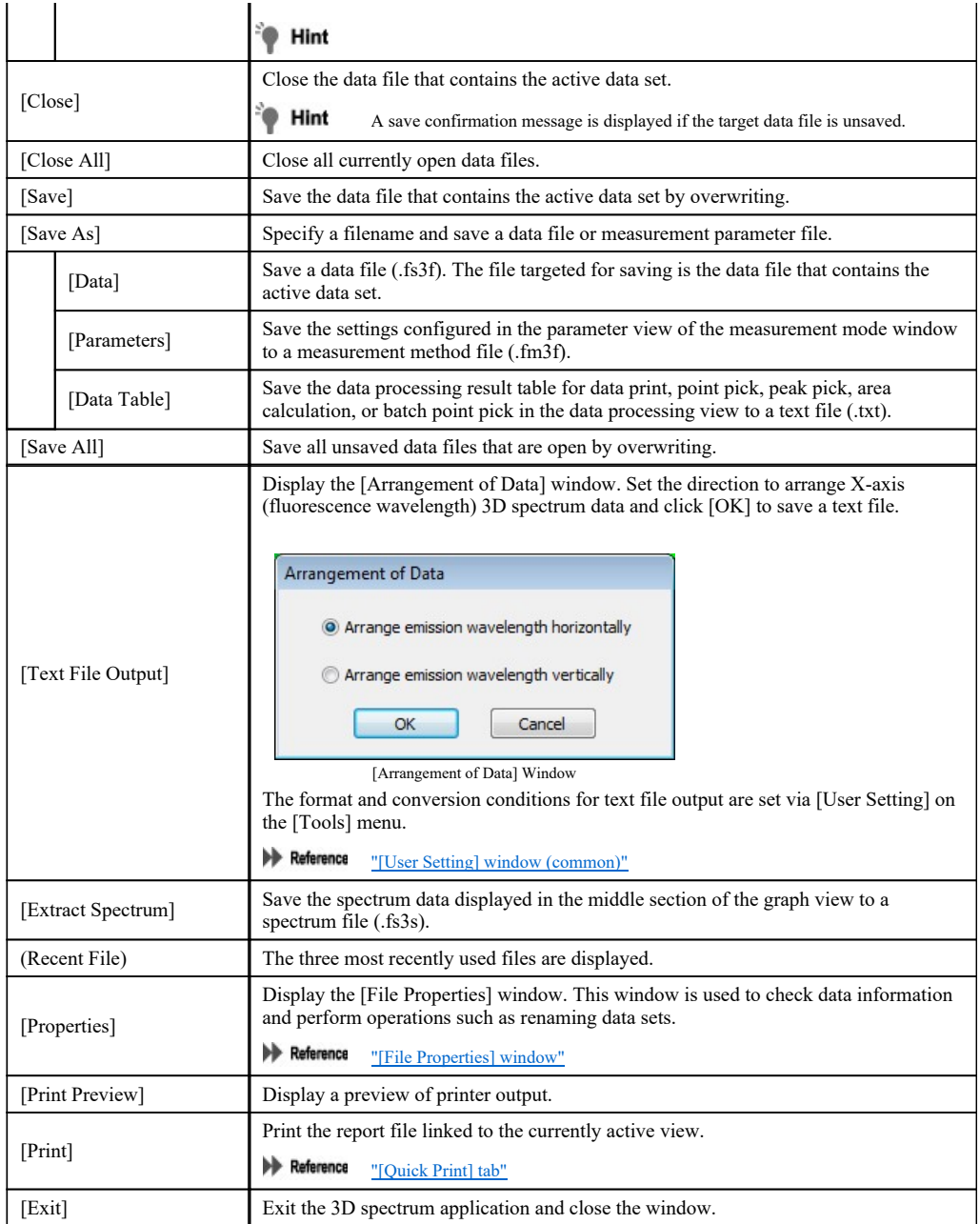

# 4.2.2 [Edit] Menu

 $\blacktriangleright$  Reference  $\frac{''2.2.1 \text{ [Edit] Menu}''}{''2.2.1 \text{ [Edit]}$ 

# 4.2.3 [View] Menu

 $\blacktriangleright$  Reference  $\frac{12.2.2 \text{ [View]} \text{ Menu}!}{2.2.2 \text{ [View]} \text{ Menu}!}$ 

# 4.2.4 [3D Graph] Menu

### Measurement mode

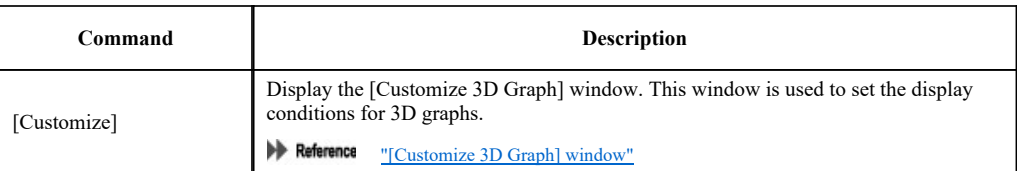

#### View mode

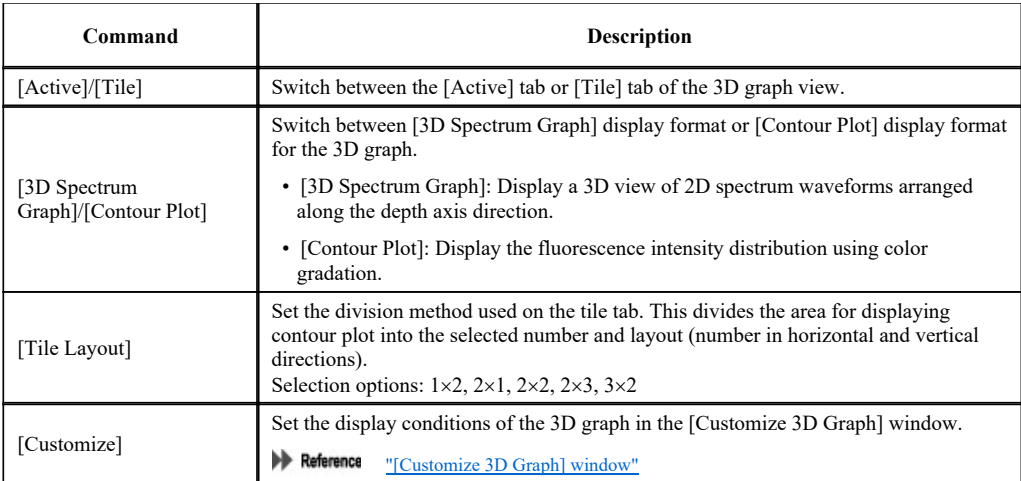

# ■[Customize 3D Graph] window

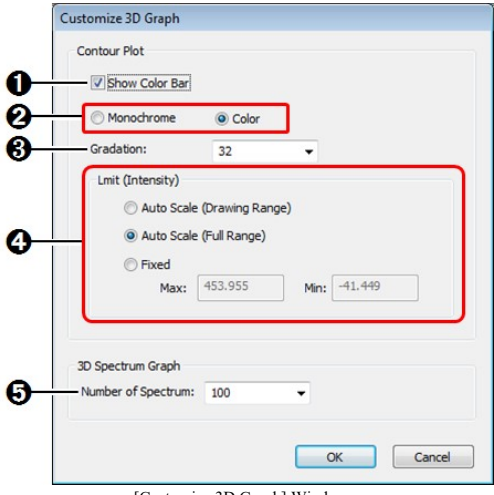

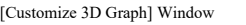

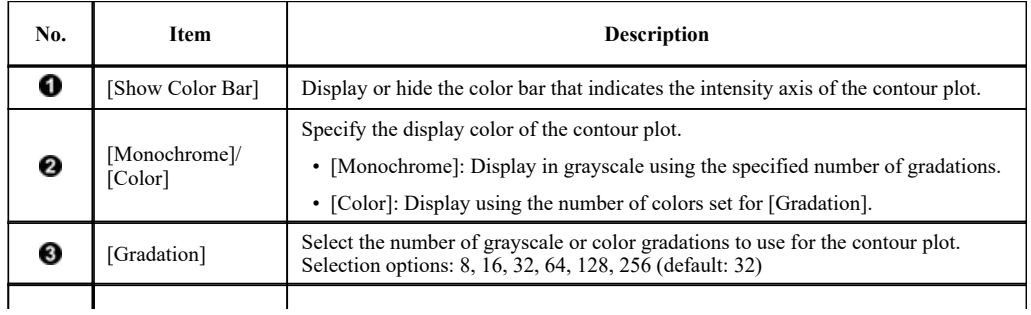

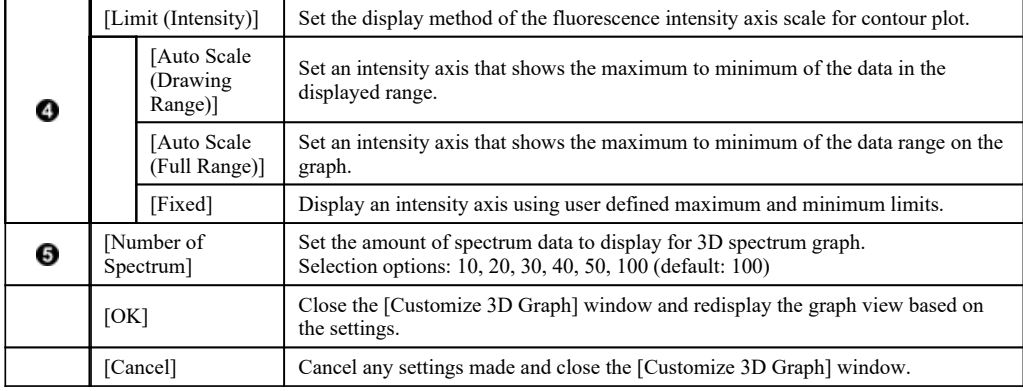

# 4.2.5 [Instrument] Menu

Reference "2.2.3 [Instrument] Menu"

# 4.2.6 [Tools] Menu

 $\blacktriangleright$  Reference  $\frac{''2.2.4 \text{ [Tools]} \text{ Menu}''}{?}$ 

# ■[User Setting] window (3D spectrum application)

The settings on the [Text File Formats] , [Text Output], and [PDF Output] (Option) tabs are the same for all of the basic analysis applications.

Reference "[User Setting] window (common)"

#### [General] tab

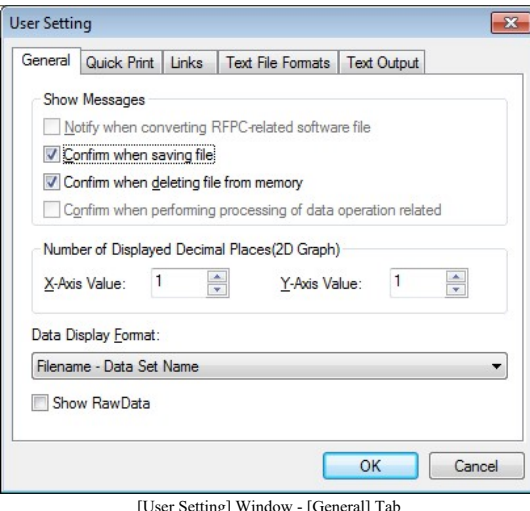

[User Setting] Window - [General] Tab

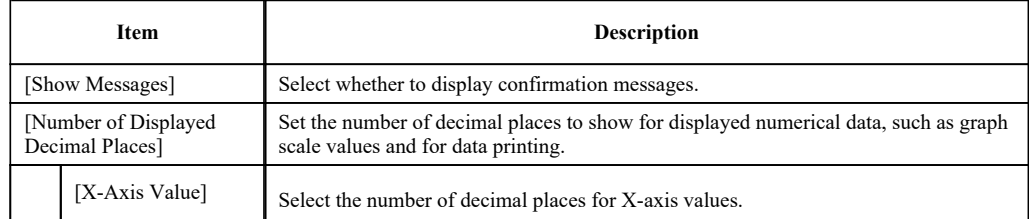

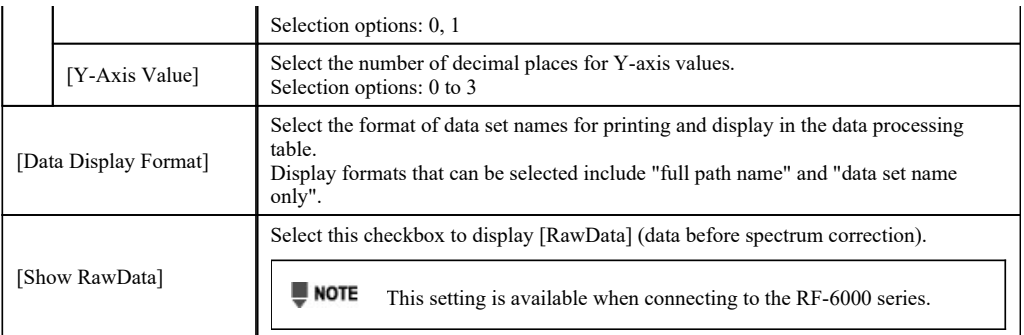

# [Quick Print] tab

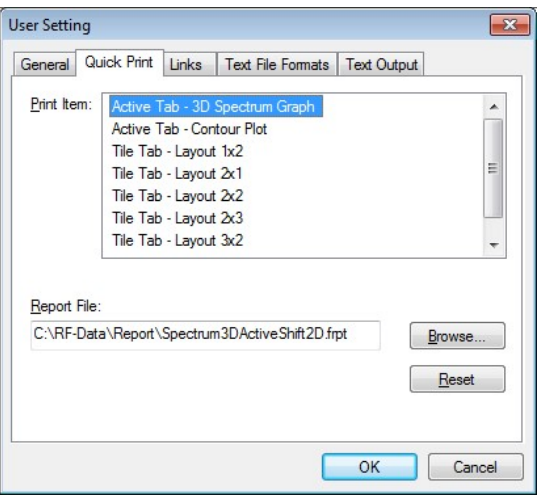

[User Setting] Window - [Quick Print] Tab

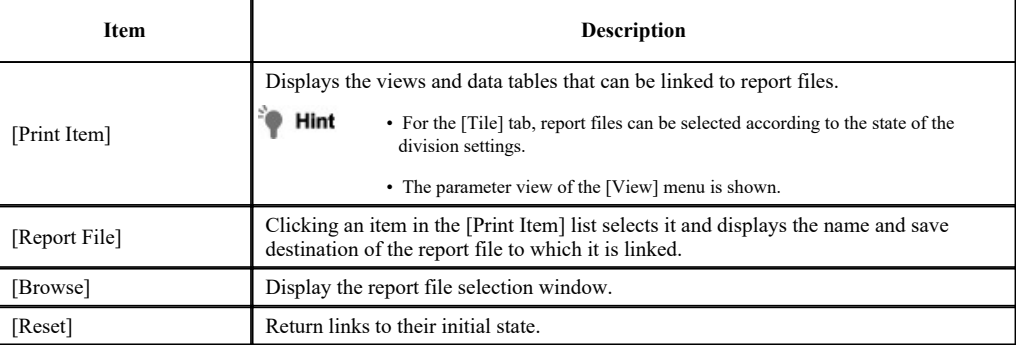

[Links] tab

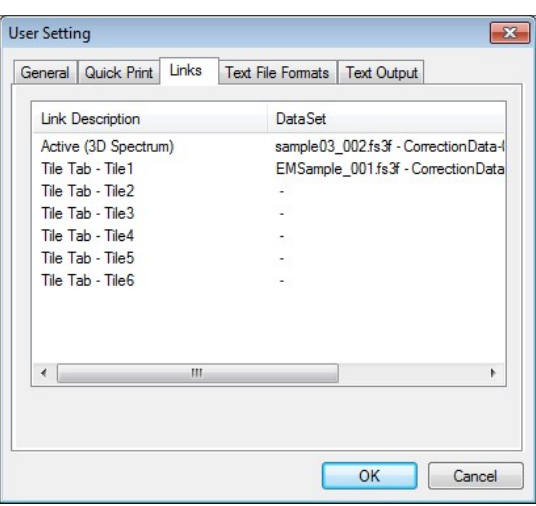

[User Setting] Window - [Links] Tab

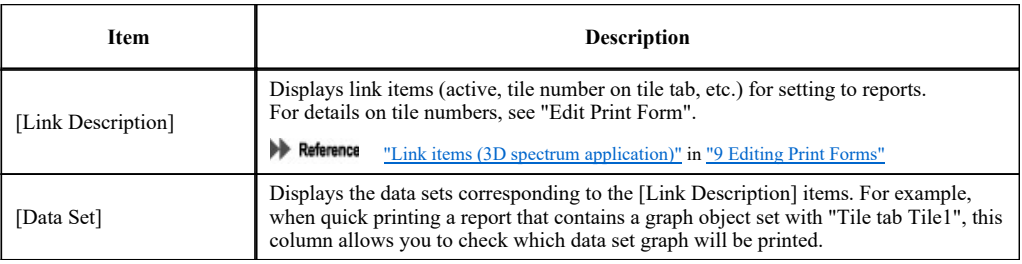

# 4.2.7 [Window] Menu

 $\blacktriangleright$  Reference  $\frac{''2.2.5 \text{ [Window]} \text{ Menu}''}{''}$ 

# 4.2.8 [Help] Menu

 $\blacktriangleright$  Reference  $\frac{''2.2.6 \text{ [Help] Menu}''}{?}$ 

# 4.3 [3D Spectrum Mesurement Parameters] Window

#### ■[Measurement] tab

There is a restriction of 100,000 data points for the maximum number that can be captured and saved as 3D spectrum data. A message is displayed if a value exceeding this maximum is set. The window cannot be closed until a value less than the maximum is entered.

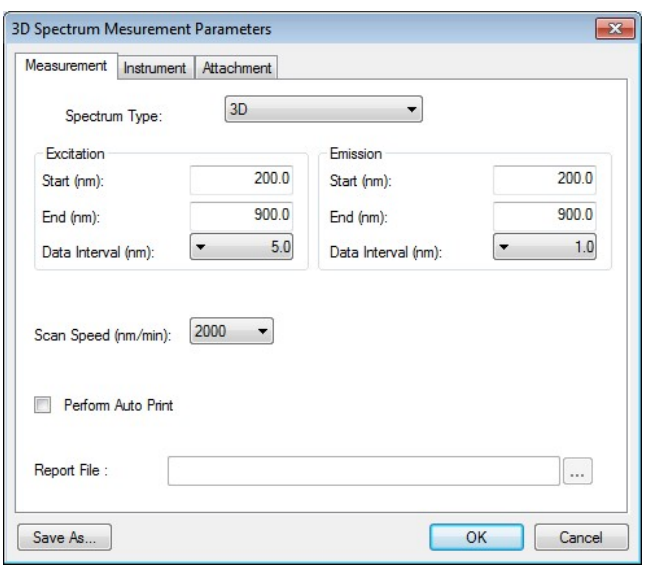

[3D Spectrum Mesurement Parameters] Window - [Measurement] Tab

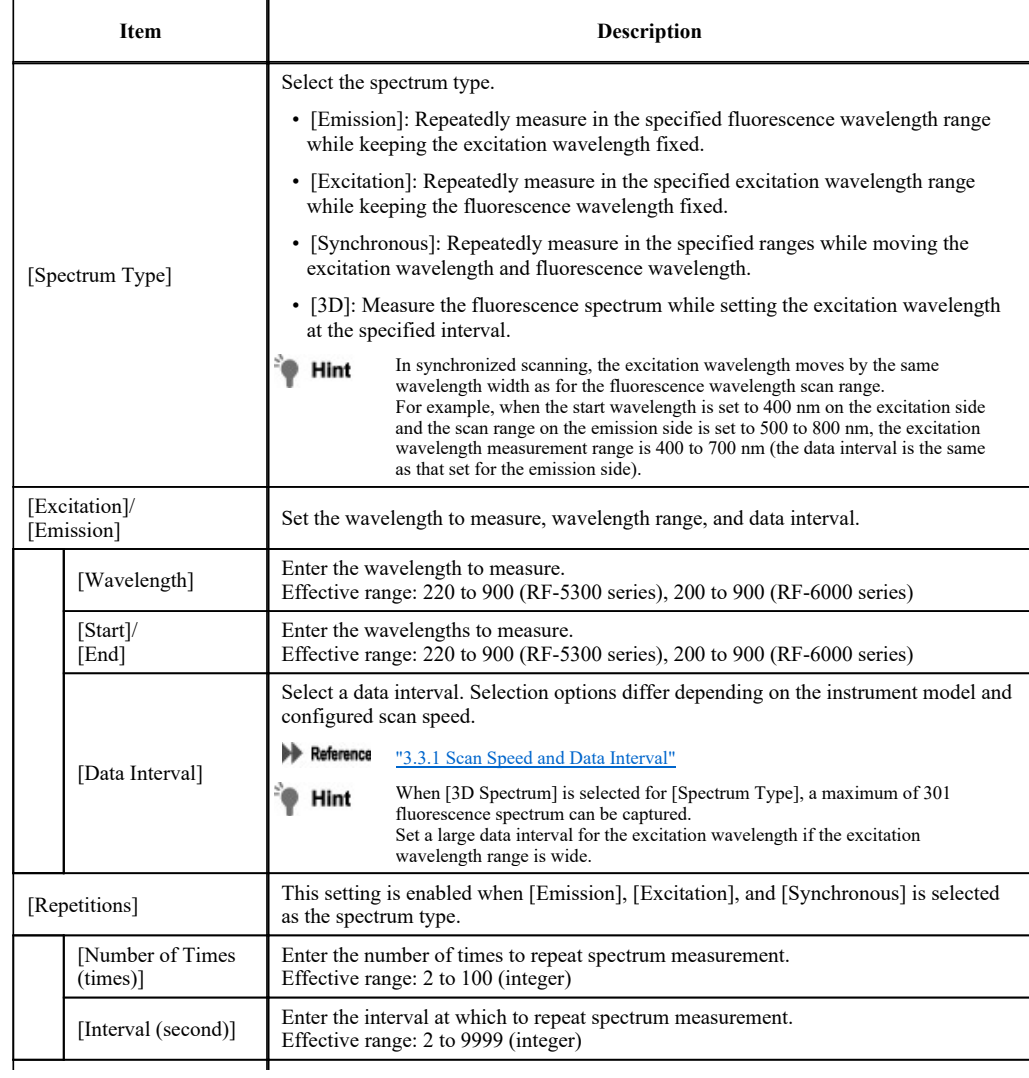

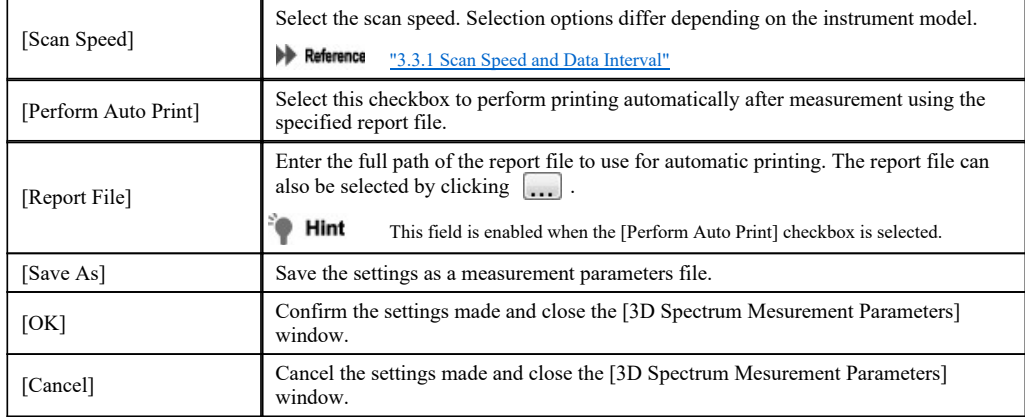

#### ■[Instrument] tab

Reference "[Instrument] tab"

#### ■[Attachment] tab

 $\blacktriangleright$  Reference "[Attachment] tab"

# 4.4 Graph View

Information displayed in the graph view differs for the measurement mode and view mode.

• 4.4.1 Measurement Mode

 $\bullet$  4.4.2 View Mode

# 4.4.1 Measurement Mode

In this mode, a 3D intensity contour is shown in the upper section of the data area and a spectrum graph is shown in the lower section.

During measurement, the spectrum data captured from the instrument is drawn on the graph in the lower section in real time, and when one complete spectrum data set is captured, the result is updated to the 3D graph in the upper section.

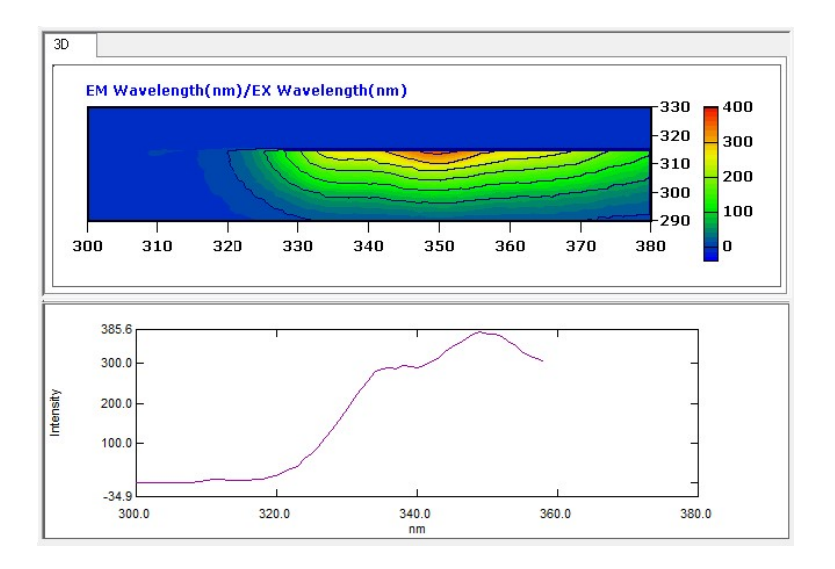

Graph View (Measurement Mode)

# ■3D graph right-click menu

Click the right mouse button on the 3D graph to display the following right-click menu.

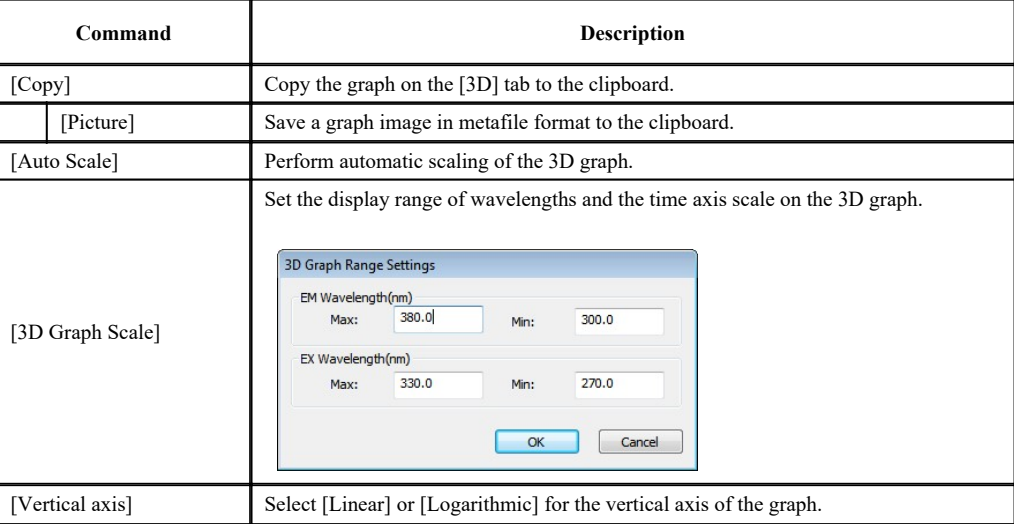

### ■Right-click menu of the transverse section graph (measurement mode)

Click the right mouse button on the graph to display the following right-click menu.

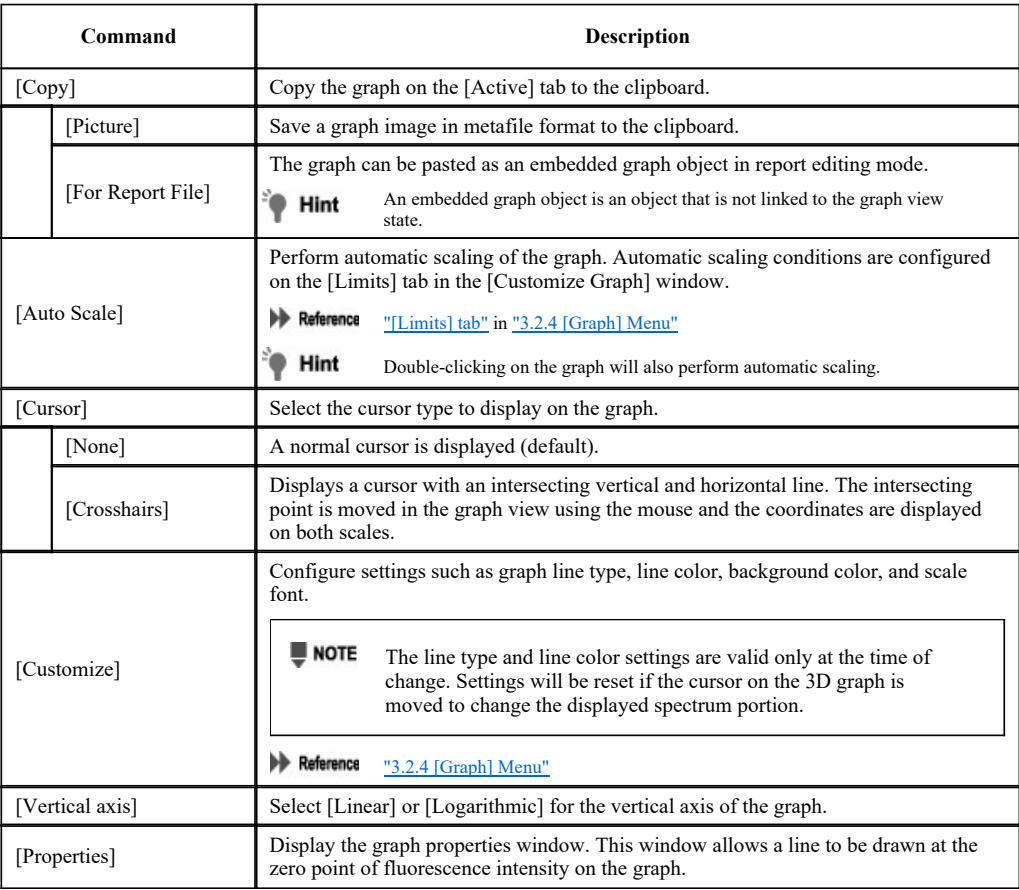

# 4.4.2 View Mode

The available graph views in view mode are the [Active] and [Tile] tabs. The graph view displayed on the [Active] tab differs depending on the 3D graph display format (Contour plot or 3D spectrum graph).

#### ■[Active] tab/3D Spectrum Graph

Graph display is divided into two sections.

- Upper section: Displays a 3D spectrum graph of the active data set. (3D graph)
- Lower section: Displays the spectrum data at the cursor position (X axis) in the 3D graph view. (Horizontal section graph)

۰

Dragging up, down, left, or right on the 3D graph while holding down the right mouse button rotates the 3D spectrum Hint graph.

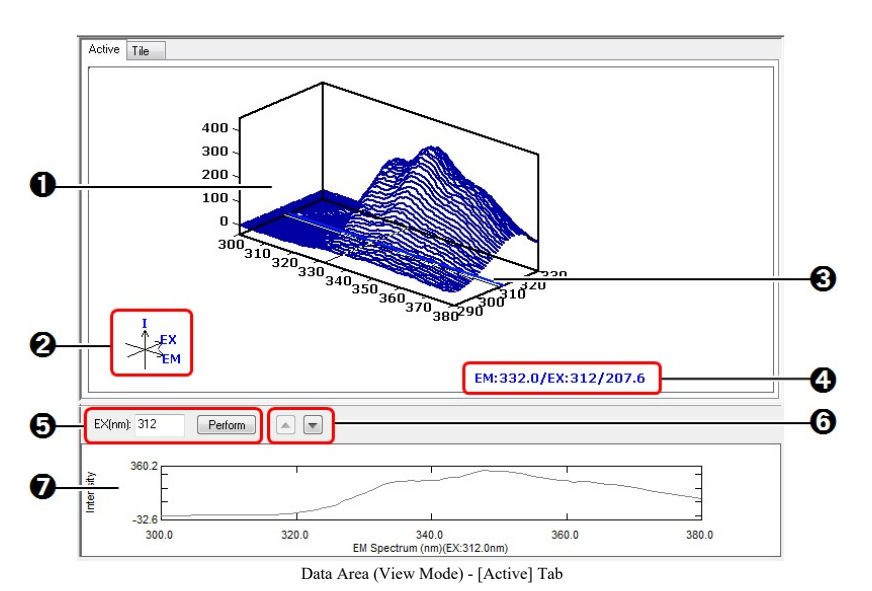

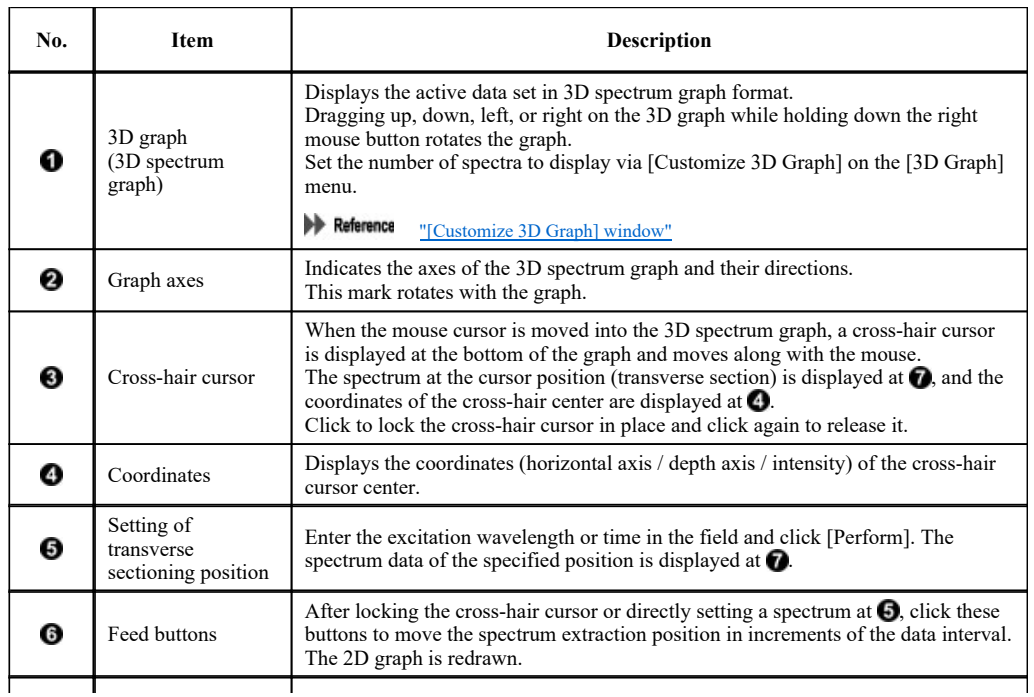

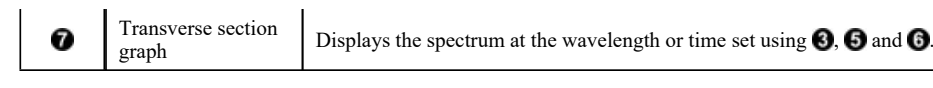

#### 3D graph right-click menu

Reference "3D graph right-click menu"

#### Right-click menu of the transverse section graph (view mode)

Click the right mouse button on the graph to display the following right-click menu.

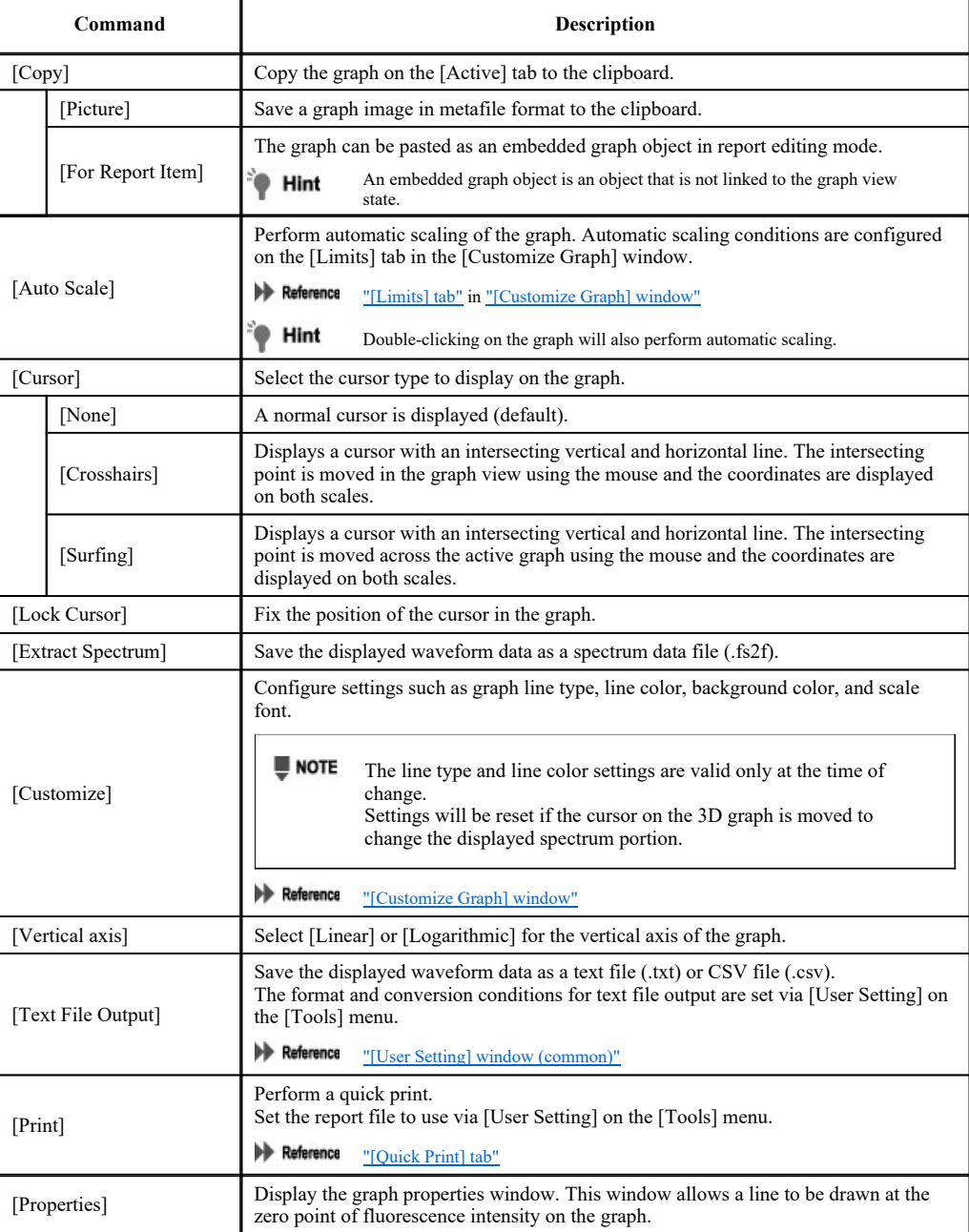

#### ■[Active] tab/Contour Plot

Graph display is divided into three sections.

- Upper section: Displays the active data set as Contour Plot. (3D graph)
- Middle section: Displays the spectrum data corresponding to the horizontal cursor position in the 3D graph view. (Horizontal section graph)
- Lower section: Displays the waveform data segmented from the vertical cursor position in the 3D graph view. (Vertical section graph)

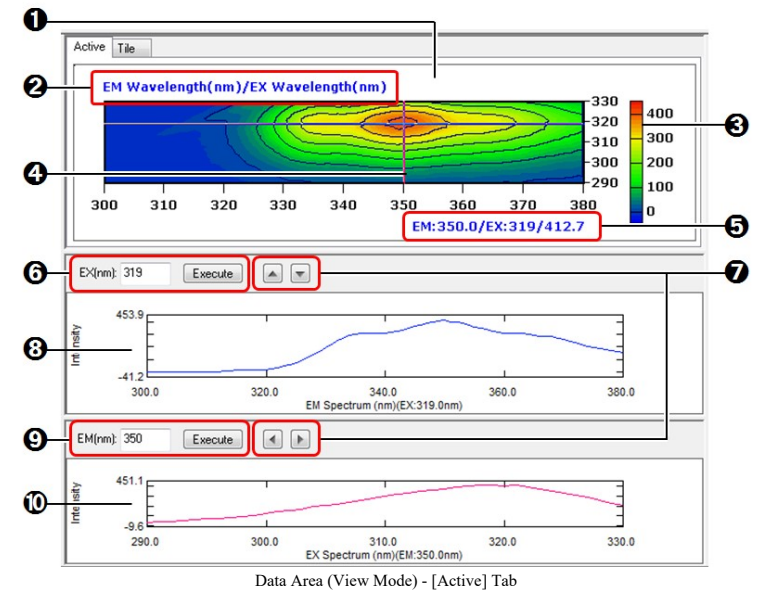

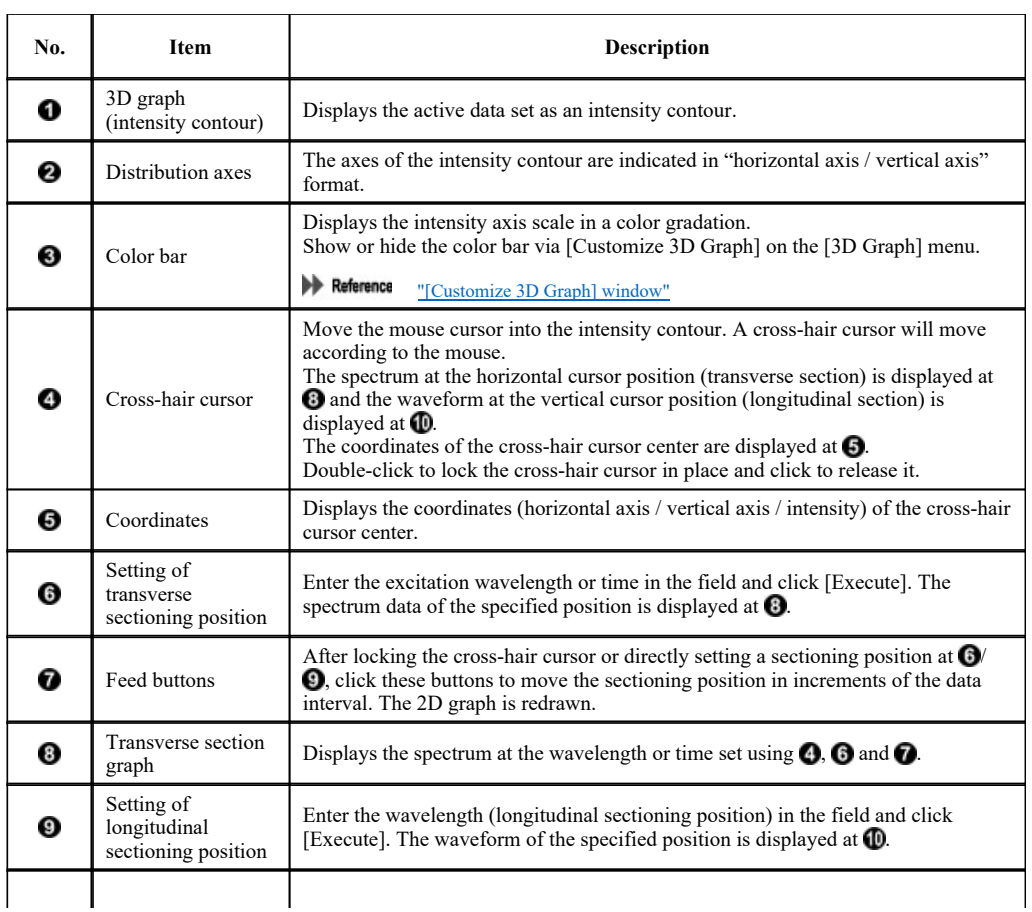

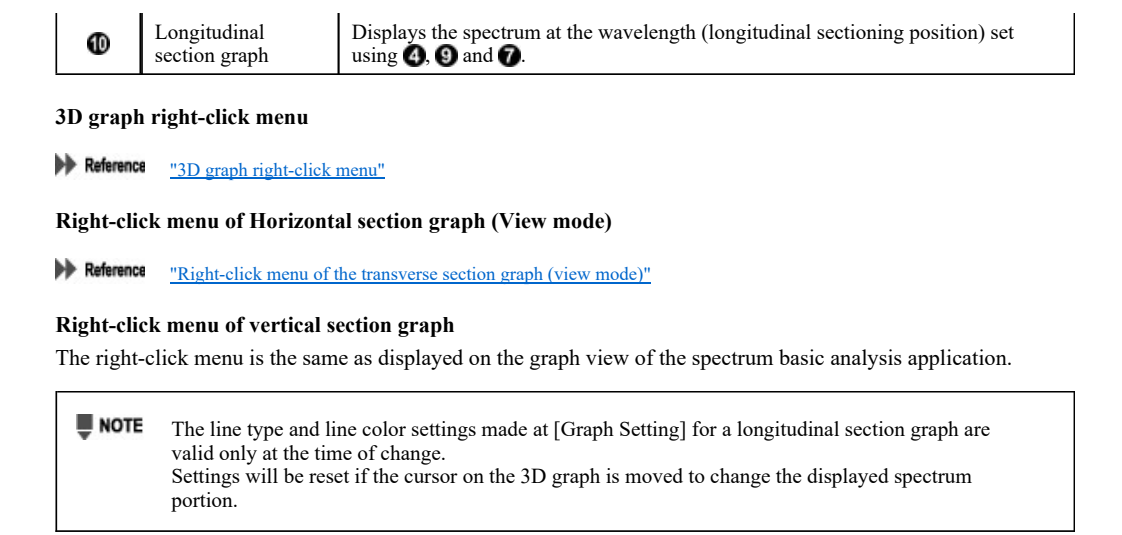

**Reference** "Right-click menu of the graph view (view mode)"

# ■[Tile] tab

The [Tile] tab is divided into multiple 3D graph areas. Contour plot graphs can be displayed in tiled form for comparison. Dragging any 3D spectrum data set from the tree view into the 3D graph area displays an contour plot graph.

Configure the division settings by selecting [Tile Layout] on the [3D Graph] menu.

3D Spectrum Graph cannot be selected as the 3D graph display format.

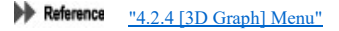

**U** NOTE

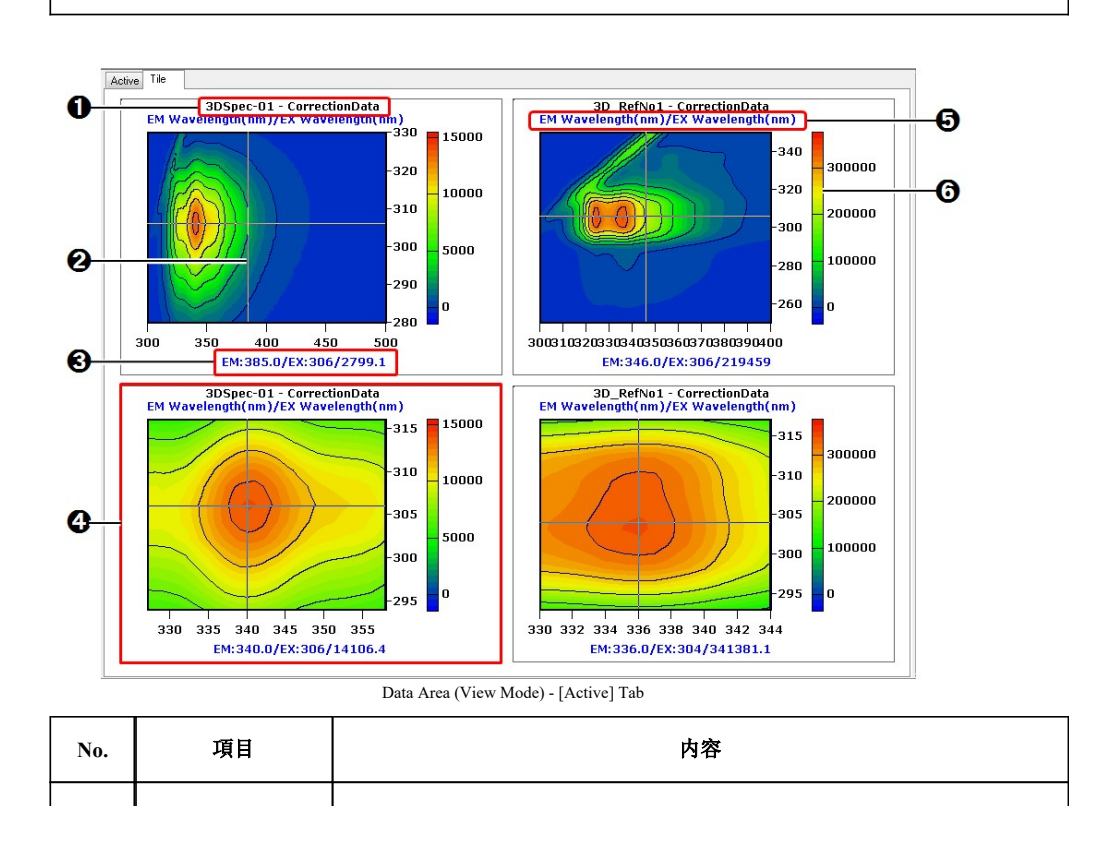

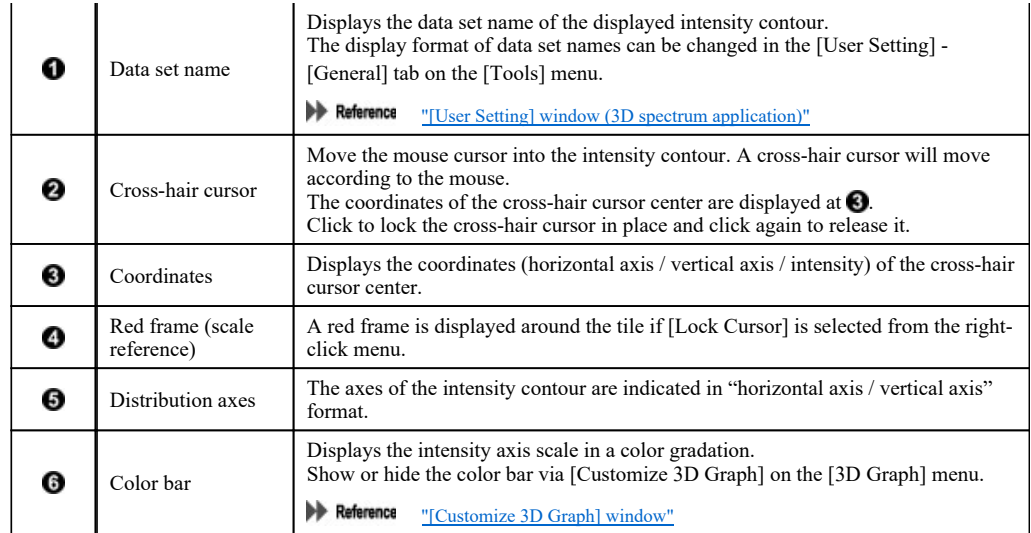

# Right-click menu of 3D graph (tile)

Click the right mouse button on the 3D graph to display the following right-click menu.

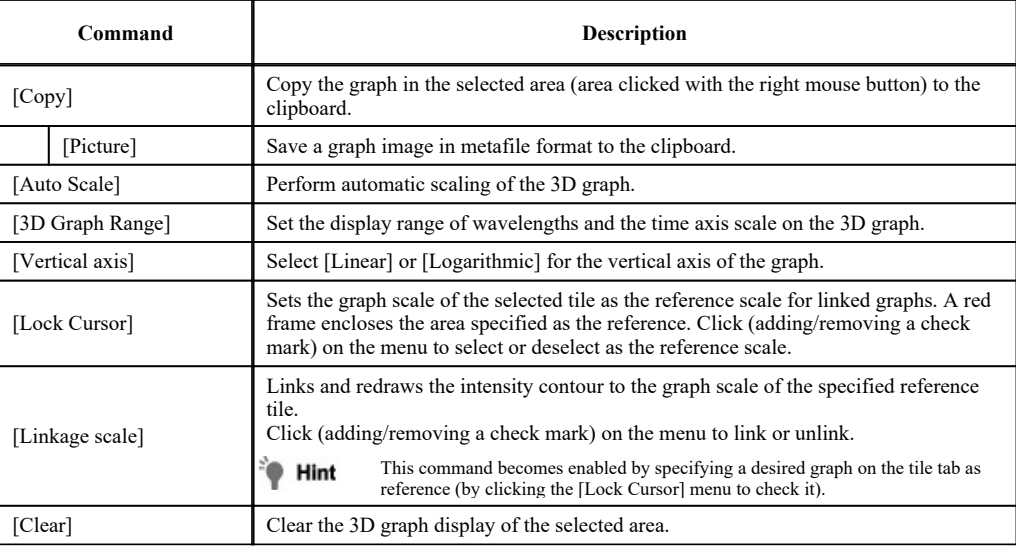